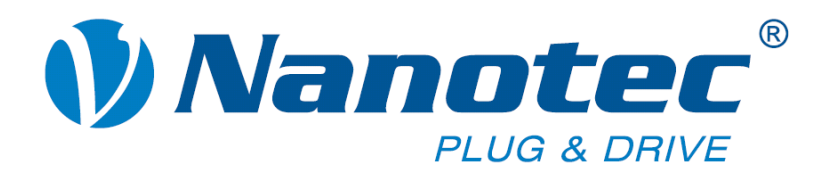

# **User Manual**

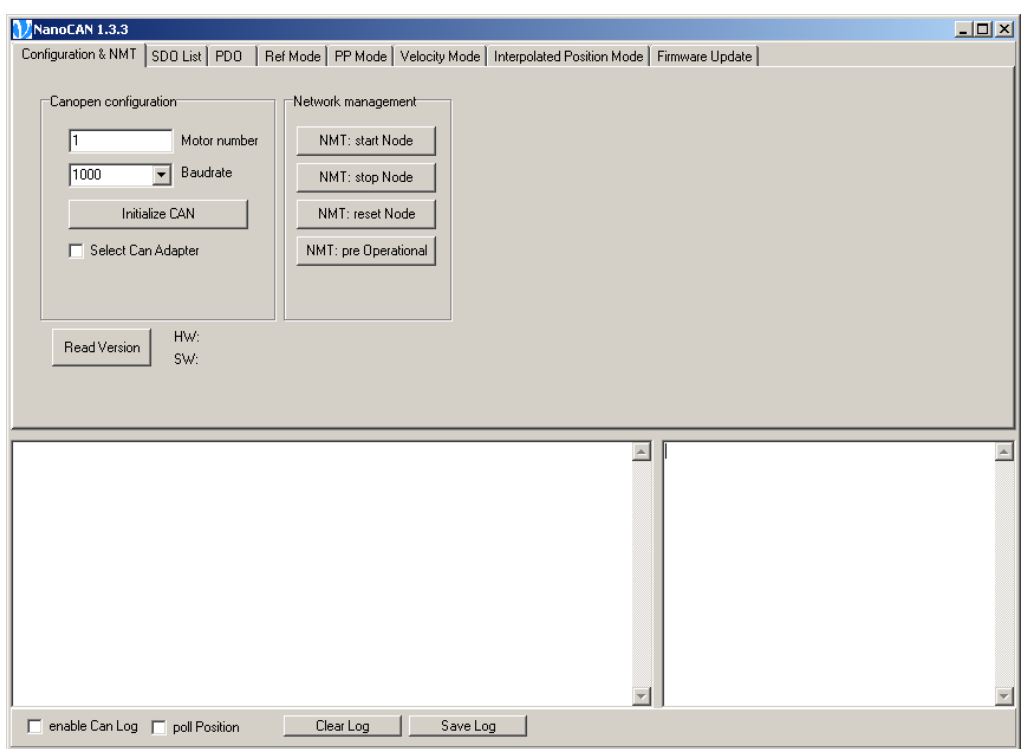

## **NanoCAN**

## **Demo application for stepper motor controls and Plug & Drive motors**

**NANOTEC ELECTRONIC GmbH & Co. KG Gewerbestraße 11 D-85652 Landsham near Munich, Germany** **Tel. +49 (0)89-900 686-0 Fax +49 (0)89-900 686-50 [info@nanotec.de](mailto:info@nanotec.de)**

**User Manual** NanoCAN **Editorial** 

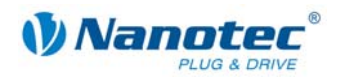

## **Editorial**

© 2009 **Nanotec® Electronic GmbH & Co. KG**  Gewerbestraße 11 D-85652 Landsham / Pliening, Germany

Tel.: +49 (0)89-900 686-0<br>Fax: +49 (0)89-900 686-50 Fax: +49 (0)89-900 686-50

Internet: www.nanotec.de

All rights reserved!

MS-Windows 2000/XP/Vista are registered trademarks of Microsoft Corporation.

#### **Version/Change overview**

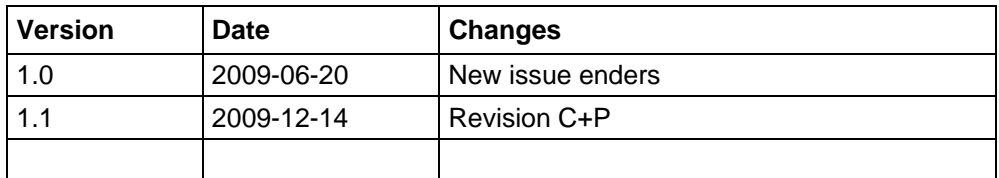

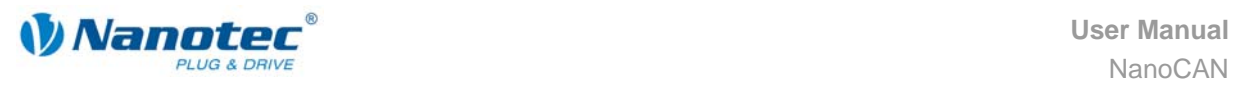

### **About this manual**

#### **Target group**

This user manual is aimed at designers and developers who need to configure a CANopen-capable motor control from Nanotec® with the aid of the NanoCAN software without much experience in stepper motor technology.

#### **Important information**

This user manual must be carefully read before installation of the software.

Nanotec® reserves the right to make technical alterations and further develop hardware and software in the interests of its customers to improve the function of this product without prior notice.

For criticisms, proposals and suggestions for improvement, please contact the above address or send an email to: info@nanotec.com

#### **Additional manuals**

Please also note the following manuals from Nanotec:

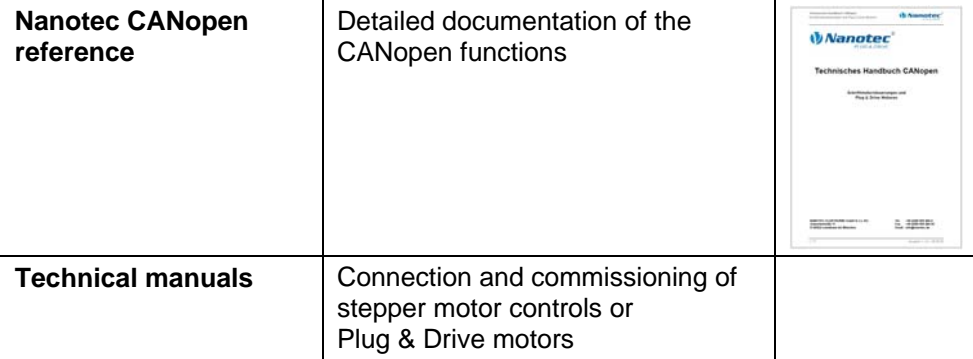

The manuals are available for download on [www.nanotec.com.](http://www.nanotec.com/)

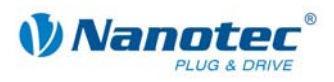

#### **Contents**

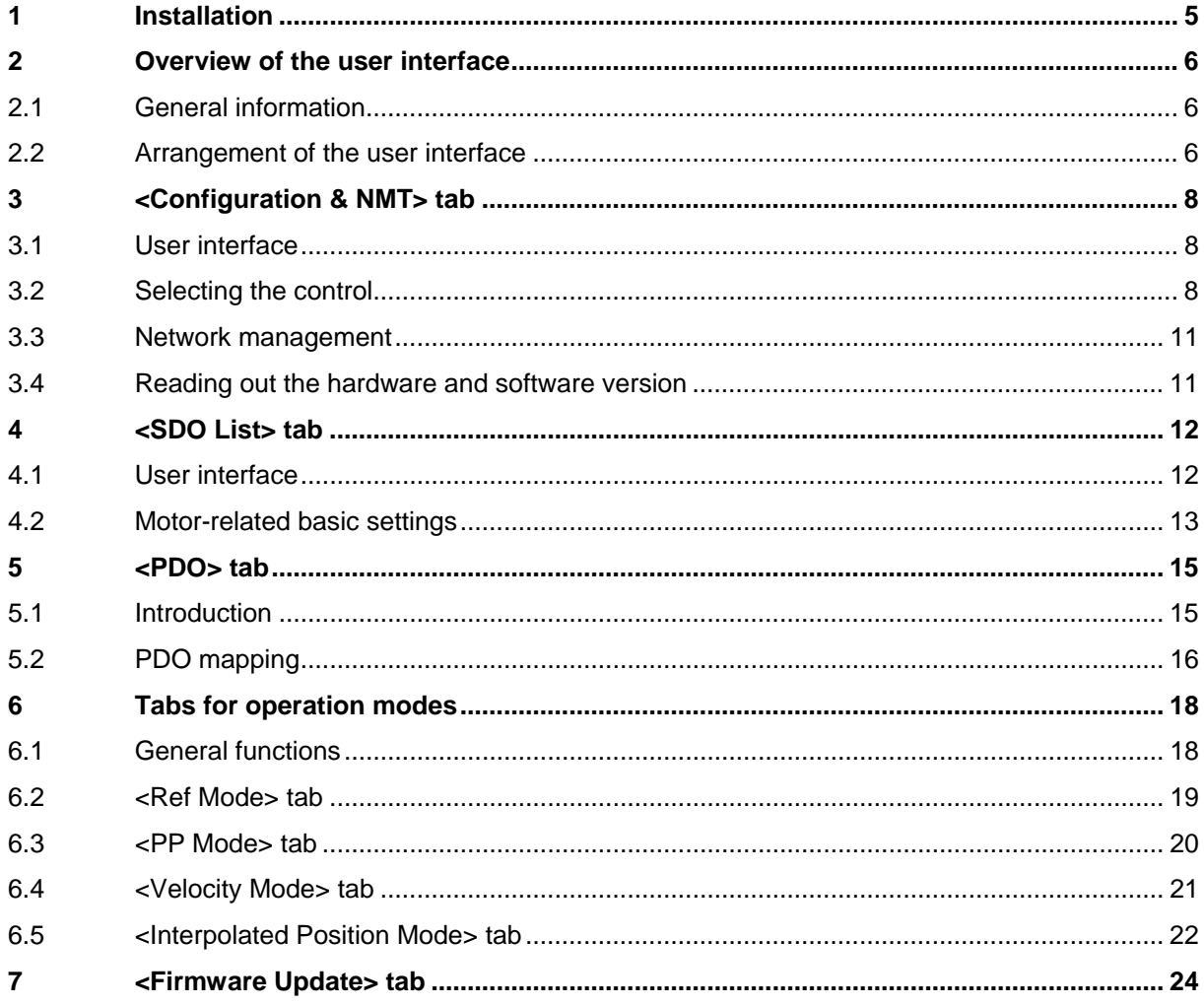

<span id="page-4-0"></span>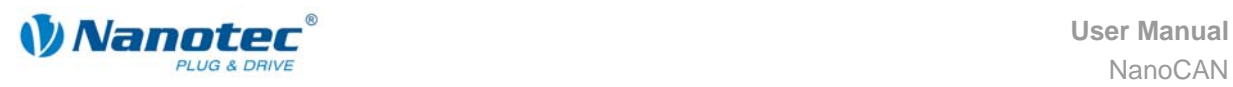

## **1 Installation**

#### **System requirements**

The NanoCAN software only operates with adapters from IXXAT. The corresponding VCI drivers (version 3) must be installed. The driver is available for download at [www.ixxat.de](http://www.ixxat.de/) under the "Support" section.

#### **Procedure**

To install NanoCAN on your PC, you must download the software from the Nanotec website.

Proceed as follows:

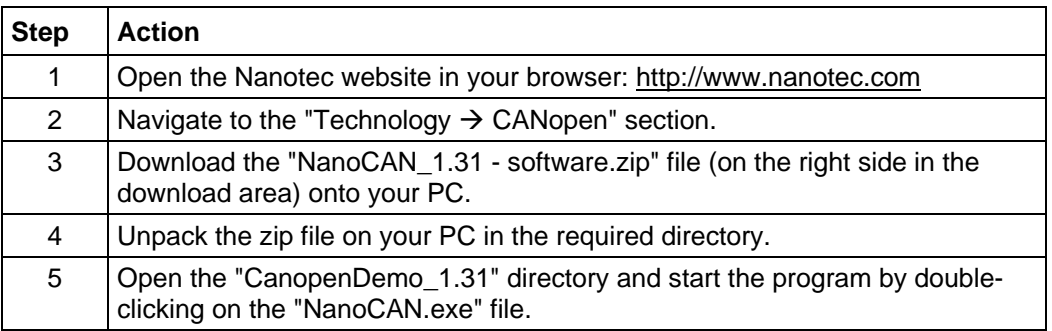

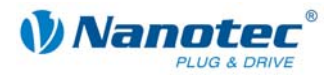

## **2 Overview of the user interface**

### <span id="page-5-0"></span>**2.1 General information**

The NanoCAN software can be used to easily configure the CAN communication of the stepper motor controls and the Plug & Drive motors on a PC with a CAN interface.

Transparent interfaces and simple test functions enable rapid entry into operation and facilitate commissioning.

Familiarize yourself with the user interface of the NanoCAN software before starting to configure the stepper motor controls or Plug & Drive motors.

### **2.2 Arrangement of the user interface**

#### **Areas**

The user interface consists of the following areas:

- $\bullet$  Tabs (1)
- Log window (2)
- Message output (3)
- Log function bar (4)

#### **View**

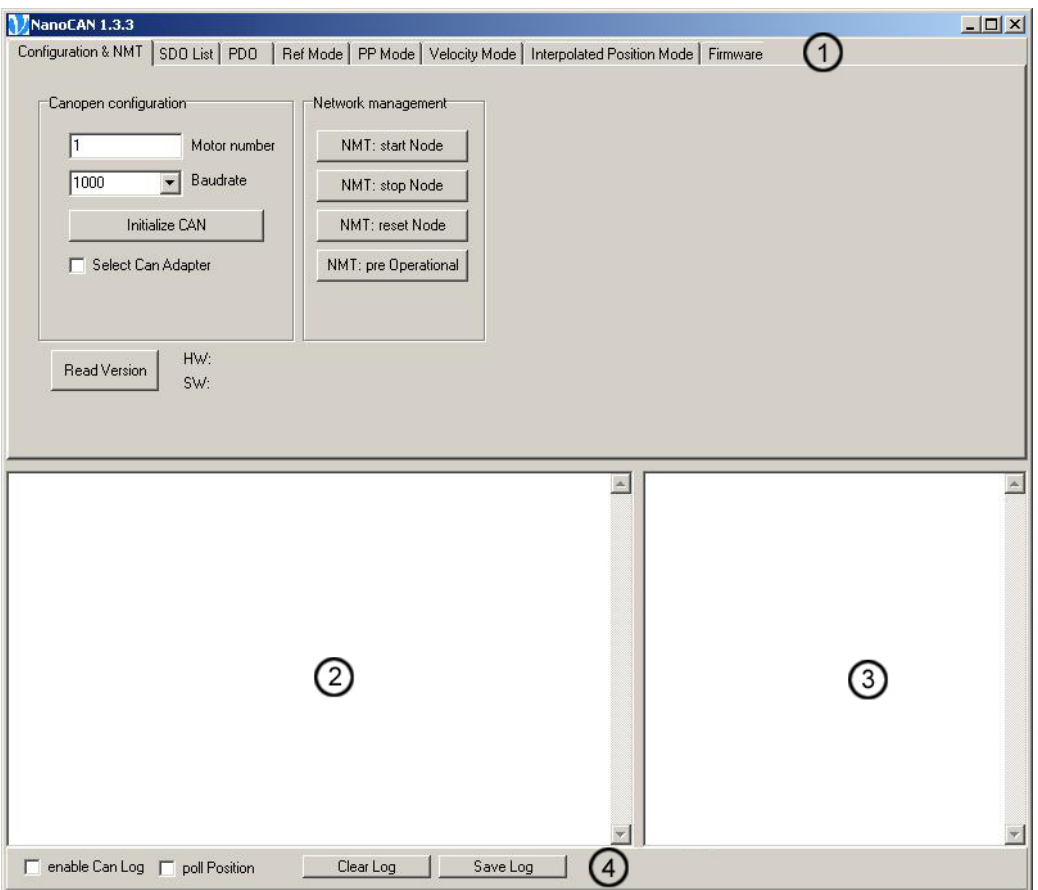

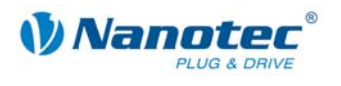

#### **Tabs**

The user interface consists of the following tabs:

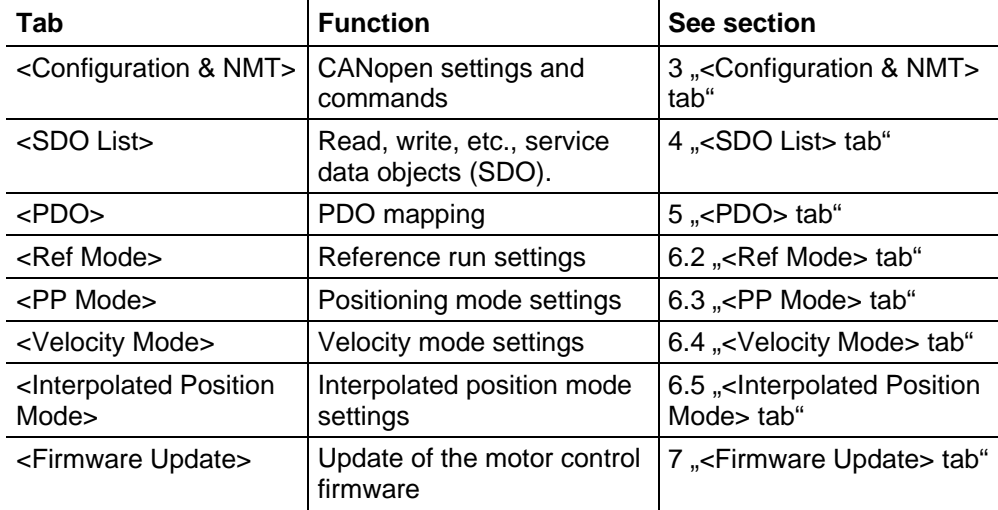

#### **Note:**

When one of the following tabs - <Ref Mode>, <PP Mode>, <Velocity Mode> or <Interpolated Position Mode> – is activated, the corresponding SDO is immediately written to the control to activate the selected mode.

#### **Log window**

In the log window, the data sent and received via the CAN bus can be displayed.

#### **Message output**

In the message output, various messages (including error messages) are displayed that occur during the writing of the SDOs to the control or reading of the SDOs from the control.

#### **Log function bar**

The log function bar contains the following buttons and checkboxes:

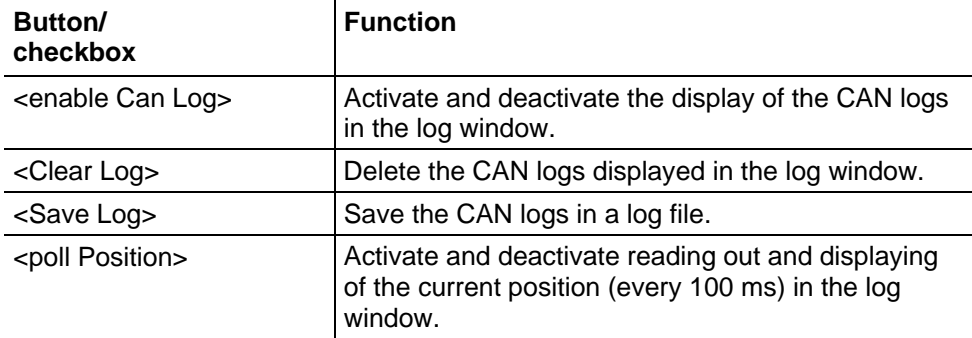

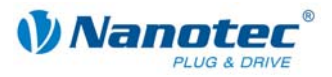

## <span id="page-7-1"></span>**3 <Configuration & NMT> tab**

## <span id="page-7-0"></span>**3.1 User interface**

#### **Overview**

The <Configuration & NMT> tab contains the following areas:

- [Canopen configuration]
- [Network management]

#### **View**

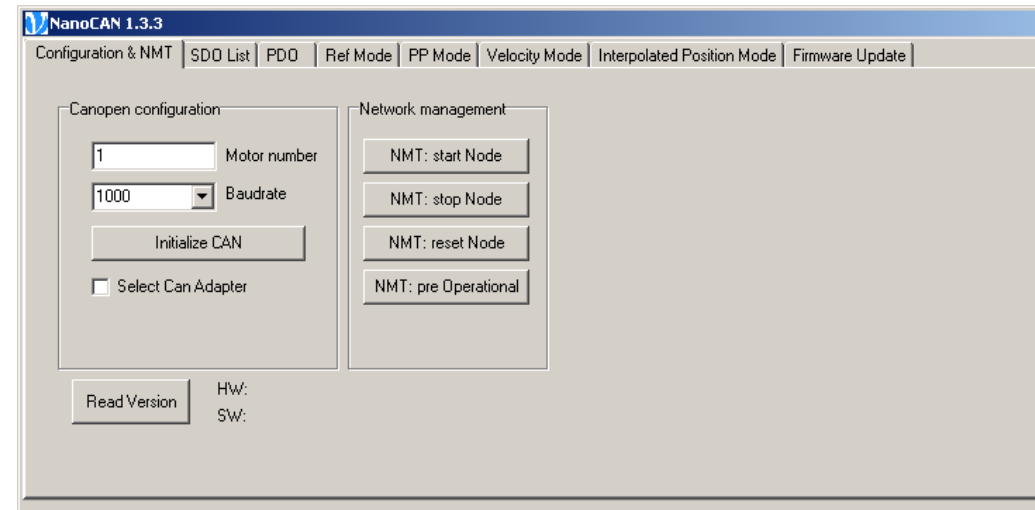

## <span id="page-7-2"></span>**3.2 Selecting the control**

#### **Introduction**

In the [Canopen configuration] area, the control with which communication is to take place is selected by entering the CANopen node ID and the baud rate.

#### **Provisions**

There are two basic ways of setting the CANopen node ID and the baud rate:

- Hardware setting: via rotary switches on the control
- Software setting: with NanoCAN; see Section [4.2](#page-12-1) "[Motor-related basic settings"](#page-12-1)

To be able to make a software setting with NanoCAN, a certain value must be set on the rotary switches of the control; see the following tables:

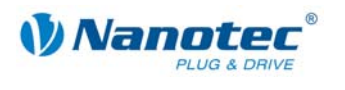

#### **Control with two rotary switches (e.g. PD6-N)**

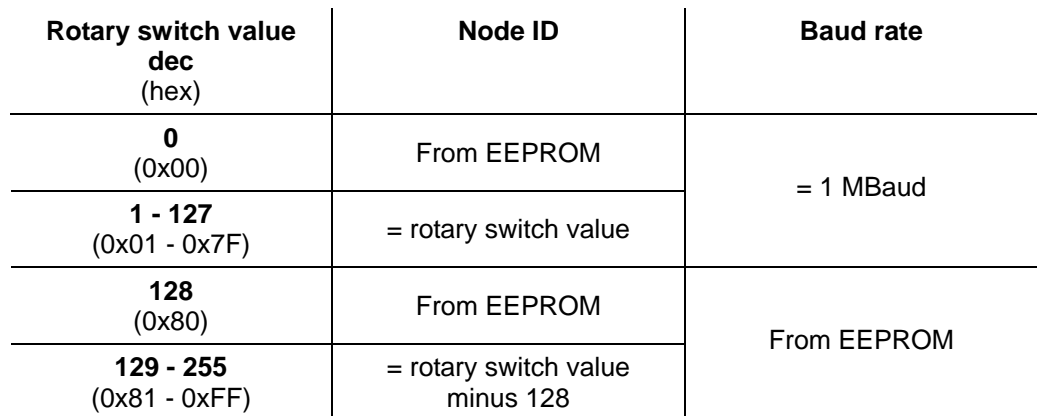

#### **Control with a rotary switch (e.g. PD4-N)**

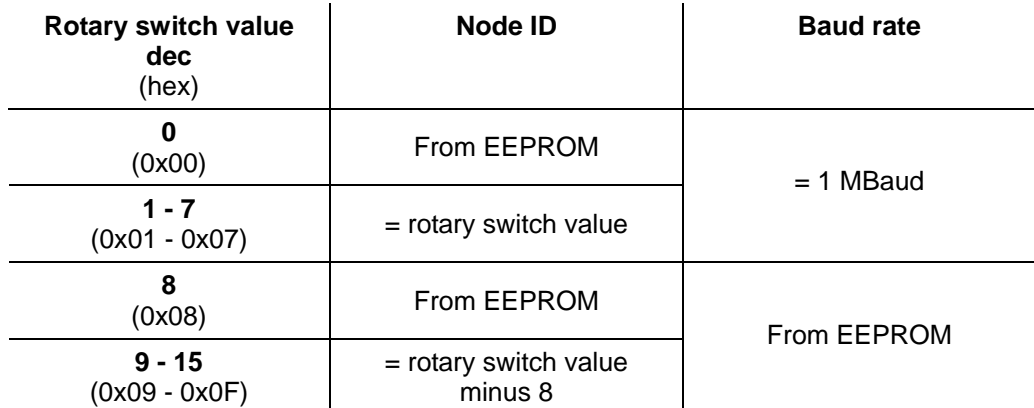

#### **Setting the rotary switches (controls with two rotary switches)**

#### **Note:**

The rotary switches must be set to the desired value before the control is switched on since this value is only read in when the control is restarted.

The rotary switches can be used to set a two-digit hexadecimal number (0x00 to 0xFF):

- Right-hand rotary switch: 16's place (e.g. 0xF0)
- Left-hand rotary switch: 1's place (e.g. 0x0**F**)

#### **Example 1:**

If the right-hand rotary switch is set to 2 and the left-hand rotary switch is set to 1 (0x21), this results in a number equivalent to the decimal number 33 (=  $2*16 + 1*1$ ).

In this case, the node ID is set to 33 on the hardware. The baud rate is set to 1 MBaud.

#### **Example 2:**

If the right-hand rotary switch is set to 8 and the left-hand rotary switch is set to 0 (0x**80**), this results in a number that is equivalent to the decimal number 128 (=  $8*16 +$  $0*1$ ).

In this case, the node ID and baud rate are read out of the EEPROM.

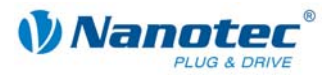

#### **Example 3:**

If the right-hand rotary switch is set to 9 and the left-hand rotary switch is set to 4  $(0xA1)$ , this results in a number that is equivalent to the decimal number 161 (= 10\*16  $+ 1*1$ ).

In this case, the node ID, as shown in example 1, is set to  $33 (= 161 - 128)$  on the hardware, but the baud rate is read out from the EEPROM.

#### **Procedure**

Proceed as follows to select a control:

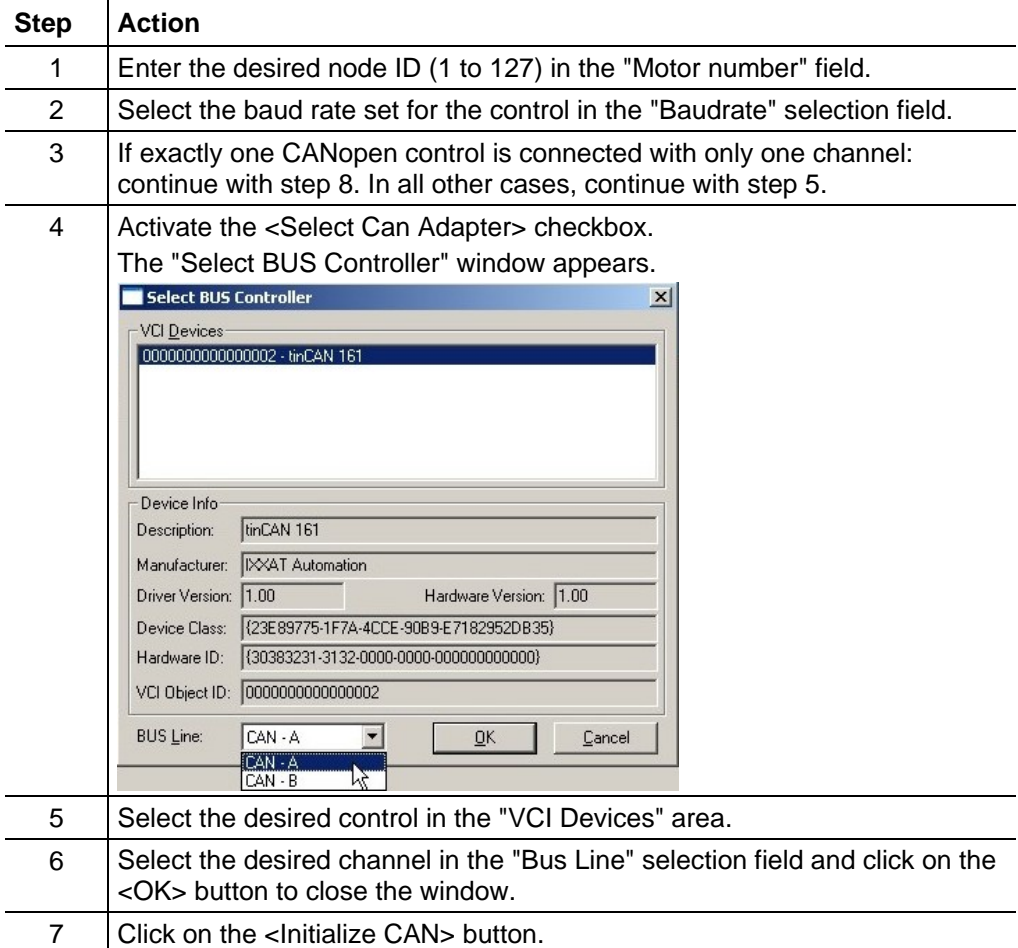

<span id="page-10-0"></span>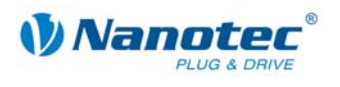

### **3.3 Network management**

<span id="page-10-1"></span>The [Network management] area contains the following buttons:

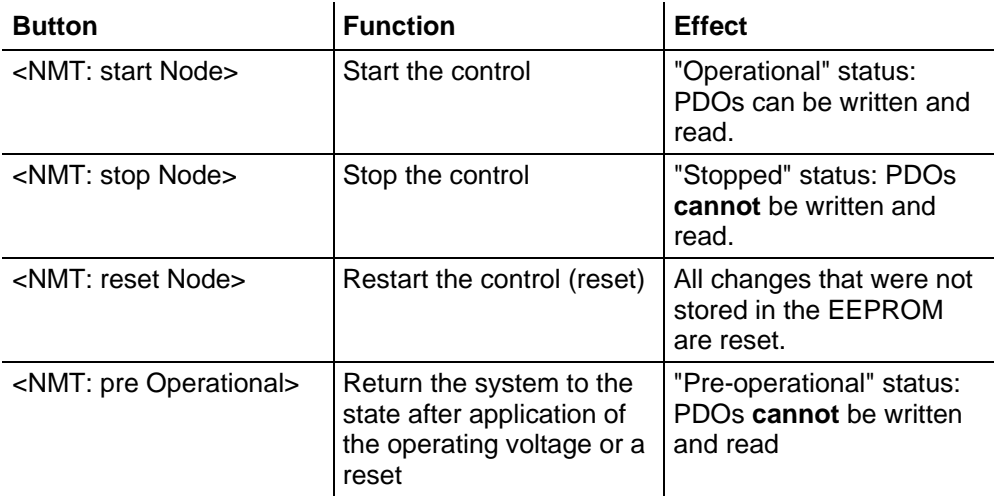

## **3.4 Reading out the hardware and software version**

#### **Introduction**

The <Read Version> button in the <Configuration & NMT> tab can be used to read out the hardware and software version of the control. This button is also used to check that communication of the PC with the control unit is functioning properly.

#### **Procedure**

Proceed as follows:

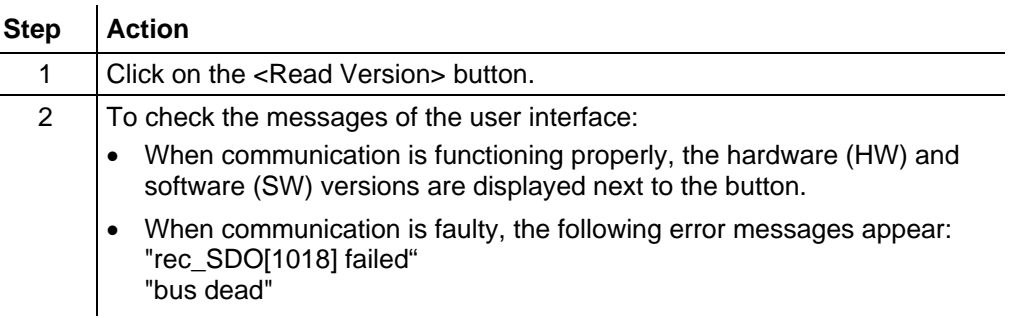

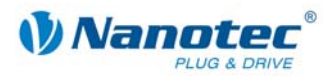

## <span id="page-11-1"></span>**4 <SDO List> tab**

## <span id="page-11-0"></span>**4.1 User interface**

#### **Introduction**

The buttons in the <SDO List> tab can be used to read and write the service data objects (SDOs) of the control.

More information on the service data objects can be found in the Nanotec CANopen reference.

#### **View**

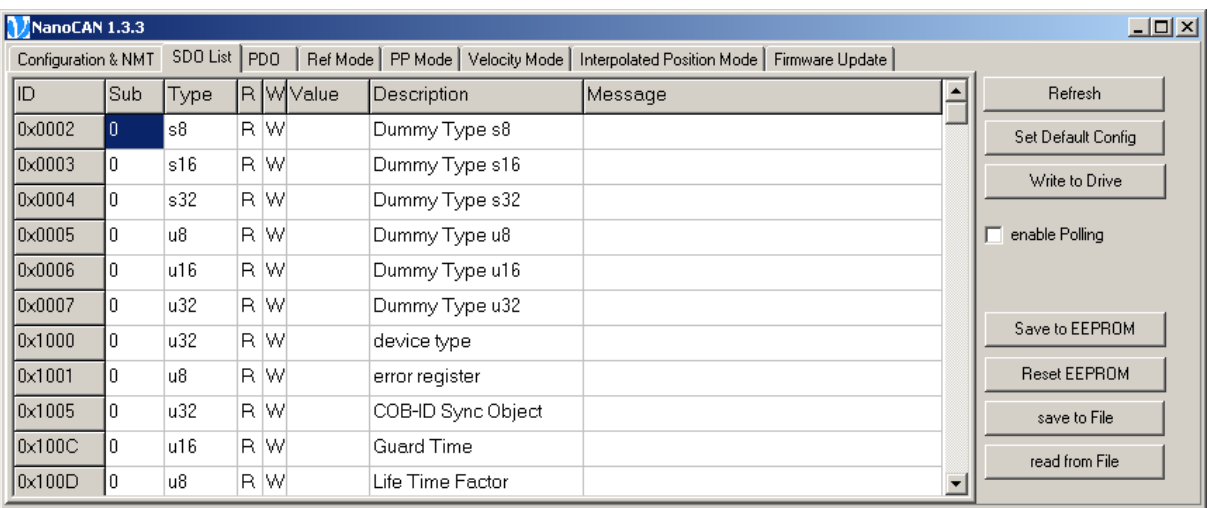

#### **List window**

The list window contains one row for each existing service data object, and if there are multiple subindices, one row per subindex.

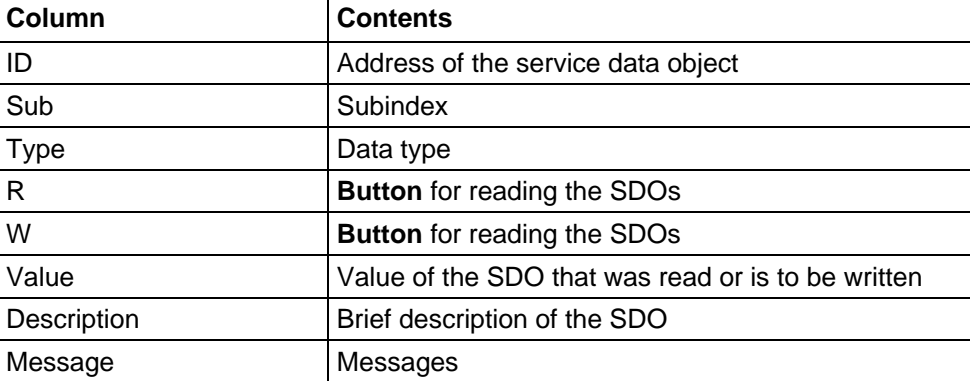

The list window consists of the following columns:

<span id="page-12-0"></span>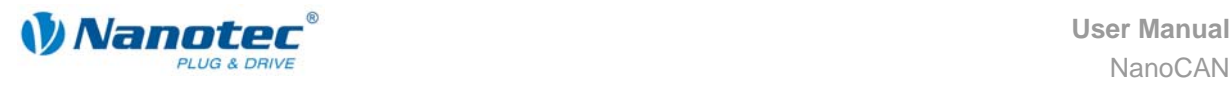

#### **Buttons**

The following buttons and checkboxes are located to the right of the list window:

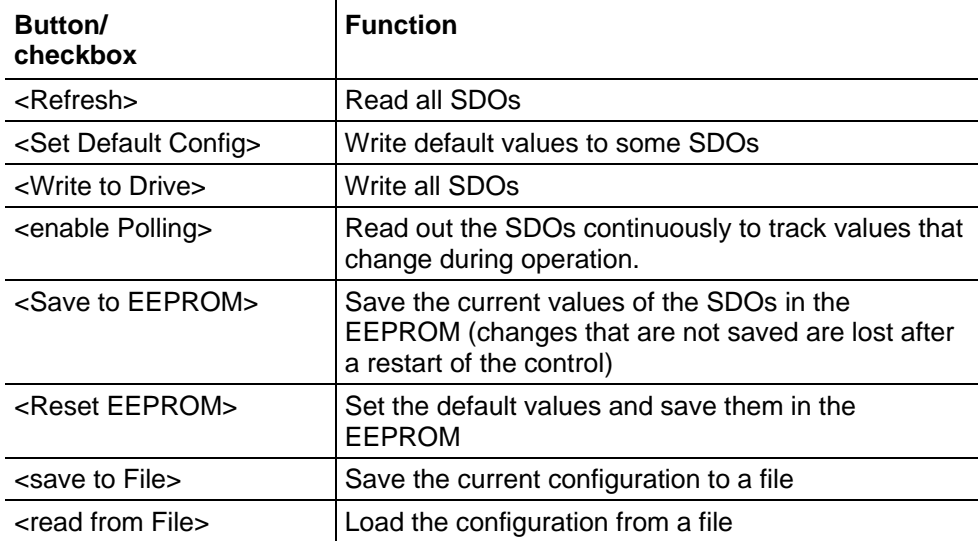

#### **Reading and writing SDOs**

#### **Note:**

The values are only permanently saved in the control if they are saved in the EEPROM (<Save to EEPROM> button); in this case, they will still be present after the control is switched on again.

- To read or write individual SDOs: Click the <R> or <W> button in the row of the corresponding SDO.
- To read or write all SDOs: Click the <Refresh> or <Write to Drive> button.

### <span id="page-12-1"></span>**4.2 Motor-related basic settings**

#### **Introduction**

To be able to operate the motor, the following motor-related settings must be written to the control via SDOs.

#### **SDO 0x2004 Subindex 1**

Phase current of the motor as a percentage of the maximum current.

The default setting is 20%.

For the SMCI47-S, 7.5 A (rms value) correspond to 100%.

#### **SDO 0x2004 Subindex 2**

Quiescent current of the motor as a percentage of the maximum current. This current is applied to the motor winding when the motor is at a standstill.

The default setting is 20%.

#### **SDO 0x2005 Subindex 0**

Activate the CAN interface of the motor control and set the baud rate.

The possible baud rates and the corresponding value of the SDO are listed in the following table. The default setting is 125 kBaud.

The highest-value bit of this byte is used to switch on and off the CANopen mode.

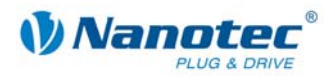

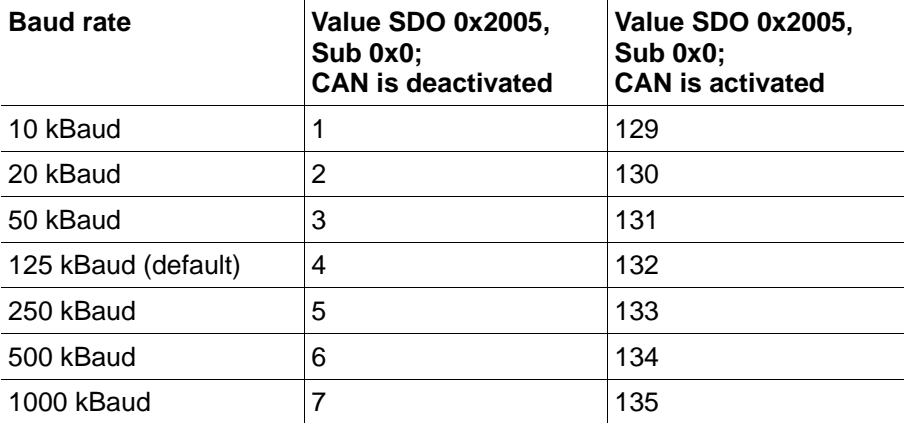

If the baud rate is permanently set to 1 MBaud due to the setting of the rotary switches (see Section [3.2 "Selecting the control"](#page-7-2)), a value of 135 must be entered here.

#### **Note:**

For the setting to be adopted, the control must be restarted afterwards via the <NMT: reset Node> button in the <Configuration & NMT> tab.

#### **SDO 0x2006 Subindex 0**

Number of pole pairs.

The number of pole pairs of the stepper motor determines its step angle. The formula for the conversion is:

Number of pole pairs =  $360^{\circ}$  / (4  $*$  step angle)

Example: A motor with a step angle of 1.8° has 50 pole pairs (default setting of the SMCI47-S) and a motor with a step angle of 0.9° has 100 pole pairs.

#### **SDO 0x2009 Subindex 0**

CANopen node ID.

Precondition: the rotary switches are set accordingly; see [3.2](#page-7-2) "[Selecting the control"](#page-7-2).

If a CANopen node ID is set with the rotary switches, this object can be written to and stored in the EEPROM, but after a restart it will return to the value of the rotary switches.

#### **SDO 0x608F Subindex 1**

Encoder resolution.

The default value is 2000.

If an encoder is used, its resolution must be known to the control. The resolution is specified in increments per rotation. Because of the quadrature principle, an encoder with 500 marks per rotation, for example, has four time the number of increments per rotation, or 2000.

<span id="page-14-0"></span>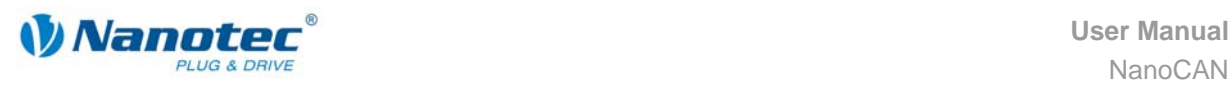

## <span id="page-14-1"></span>**5 <PDO> tab**

### **5.1 Introduction**

#### **Purpose of the PDOs**

Process data objects (PDOs) are used to transfer objects that frequently need to be updated while the control is running. For example, this is useful for the "Position Actual Value" object.

#### **Advantages of PDOs**

PDOs have the following advantages compared to SDOs:

- Higher and adjustable priority
- Low overhead
- Additional functions, such as "Automatic sending upon change" or "Cyclical sending"

The higher priority and the low overhead of the PDOs result because the corresponding objects from the object directory are allocated to a CAN object with a certain COB-ID without use of the SDO protocol. These allocations are set during the PDO mapping.

#### **Receive and transmit PDOs**

PDOs can be differentiated into receive PDOs (RPDO) and transmit PDOs (TPDO):

- RPDOs are received by the control and the received data are used in the set objects.
- TPDOs are transmitted by the control in certain (adjustable) situations.

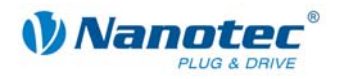

## <span id="page-15-0"></span>**5.2 PDO mapping**

#### **Introduction**

Process data objects can be mapped via the <PDO> tab. More detailed information on this can be found in the Nanotec CANopen reference.

#### **View**

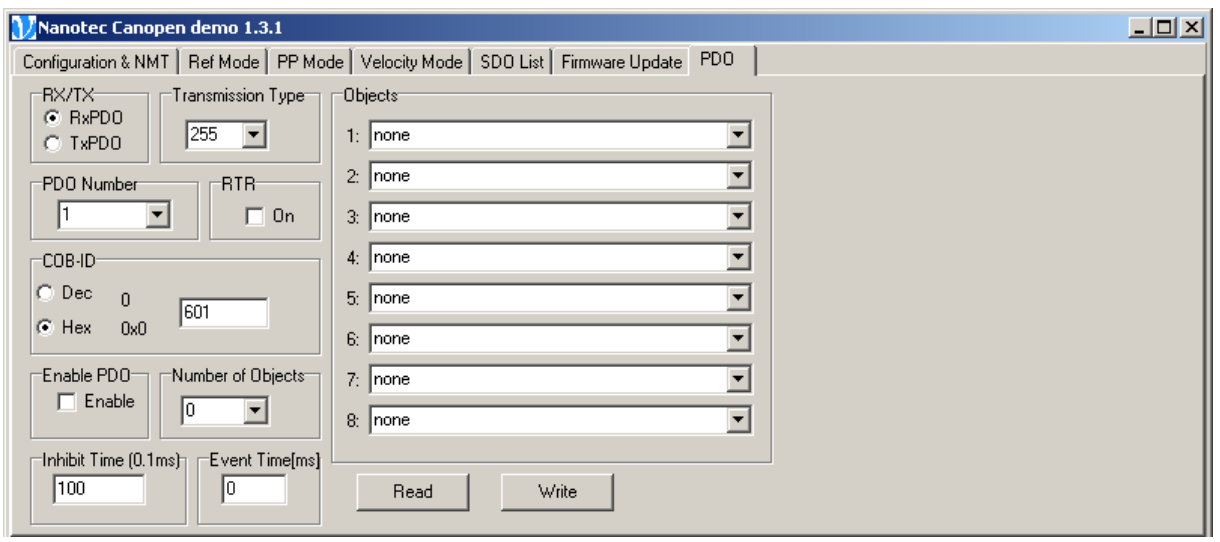

#### **Functions**

For the PDO mapping, the following functions are available in the <PDO> tab:

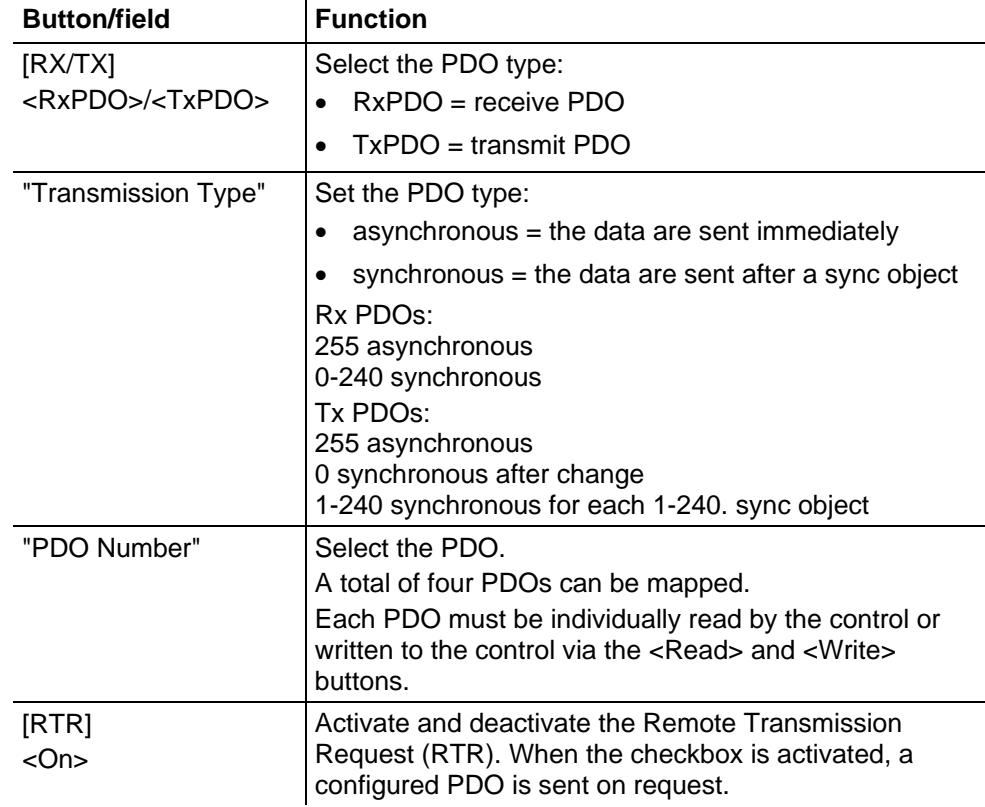

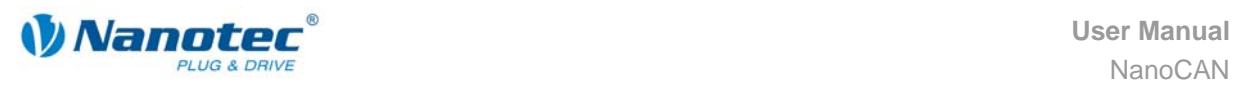

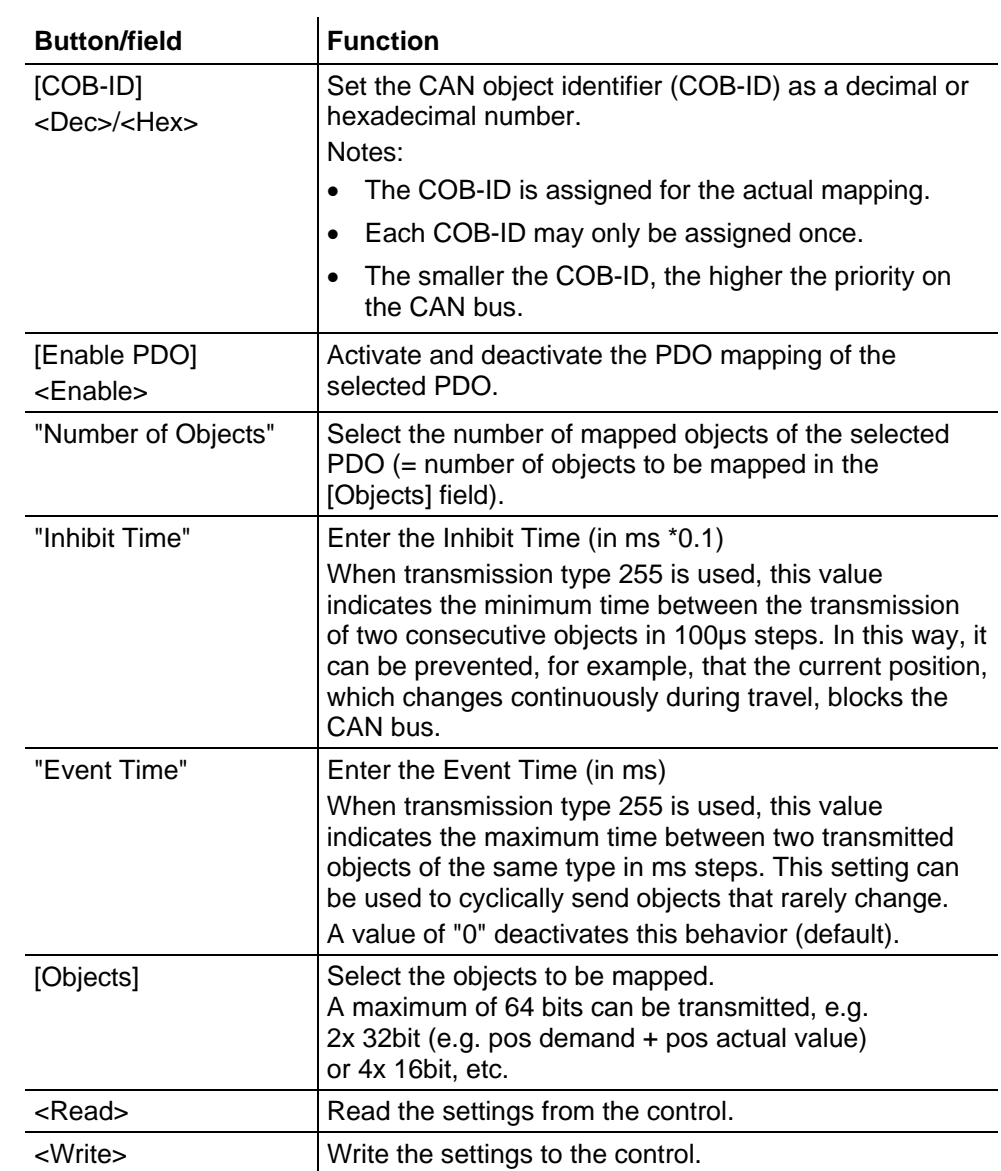

#### **Procedure**

Proceed as follows to map the RPDOs and TPDOs:

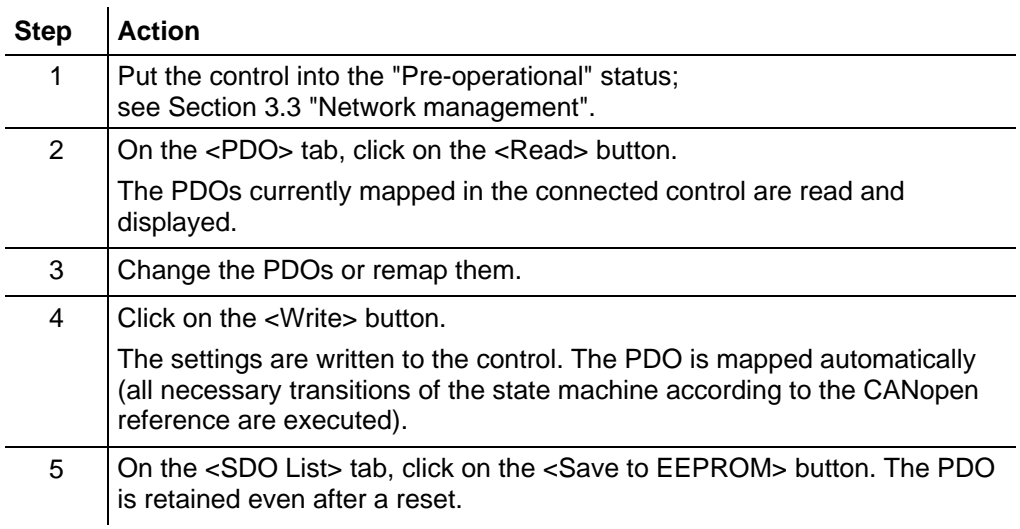

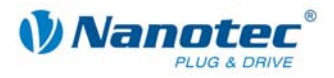

## **6 Tabs for operation modes**

## <span id="page-17-0"></span>**6.1 General functions**

#### **Introduction**

The connected motor can be operated in various operation modes.

- <Ref Mode>: reference run
- <PP Mode>: positioning mode
- <Velocity Mode>: velocity mode
- <Interpolated Position Mode>: interpolated position mode

#### **Activating the operation mode**

When one of the following tabs – <Ref Mode>, <PP Mode>, <Velocity Mode> or <Interpolated Position Mode> – is activated, the corresponding SDO is immediately written to the control to activate the selected mode.

#### **Functions for all operation modes**

The following functions are available in all operation modes:

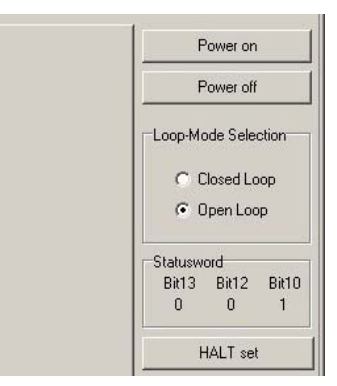

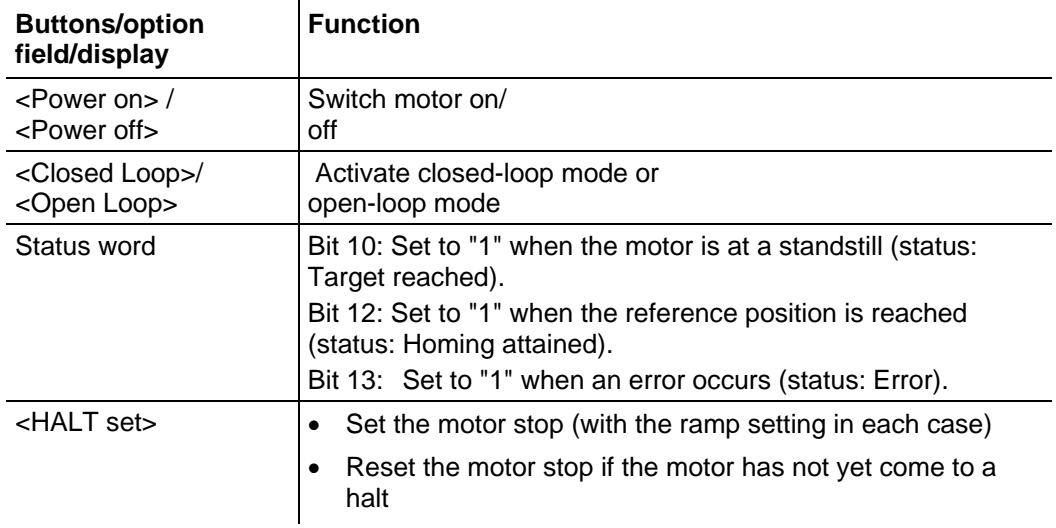

#### **Units**

All speeds are specified in user units (standard: one-tenth step mode). Modedependent calculation via the objects 608F-6092 or 604C.

<span id="page-18-0"></span>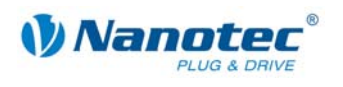

## <span id="page-18-1"></span>**6.2 <Ref Mode> tab**

#### **Introduction**

The various reference runs can be performed via the <Ref Mode> tab. More detailed information on reference runs can be found in the Nanotec CANopen reference.

#### **View**

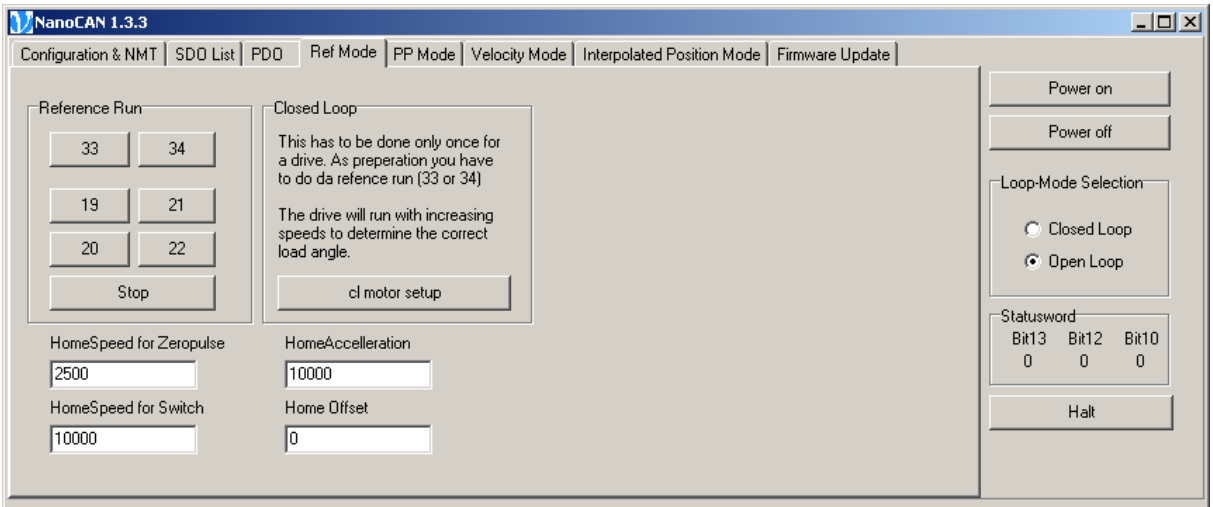

#### **Functions**

The following functions are available in the <Ref Mode> tab:

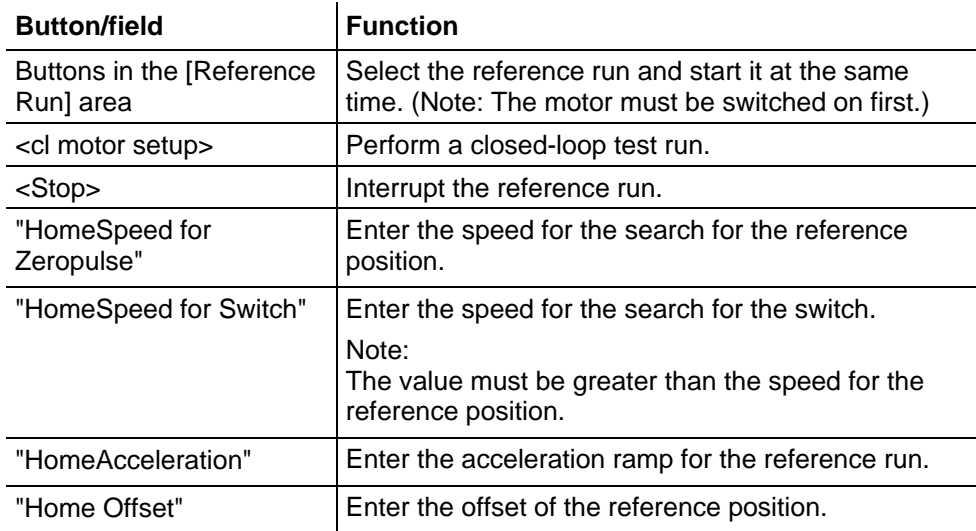

#### **Note:**

The ramp is only used when setting off. When the switch is reached, the unit is automatically switched to the lower speed and is stopped as soon as it reaches the limit position.

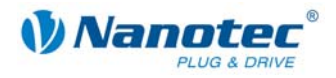

## <span id="page-19-1"></span><span id="page-19-0"></span>**6.3 <PP Mode> tab**

#### **Introduction**

The motor can be operated in the positioning mode via the <PP Mode> tab.

#### **View**

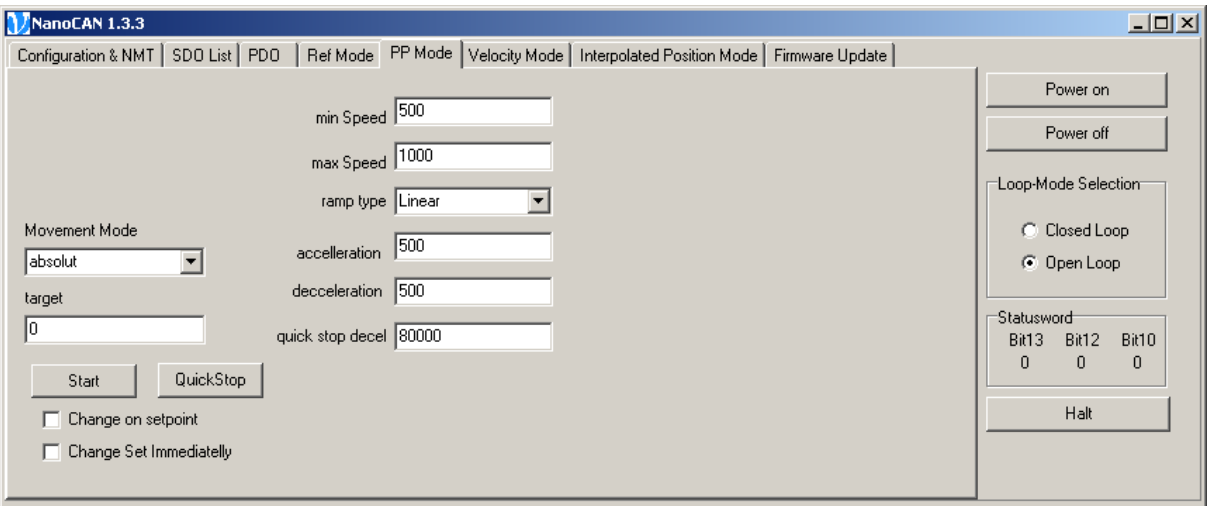

#### **Functions**

The following functions are available in the <PP Mode> tab:

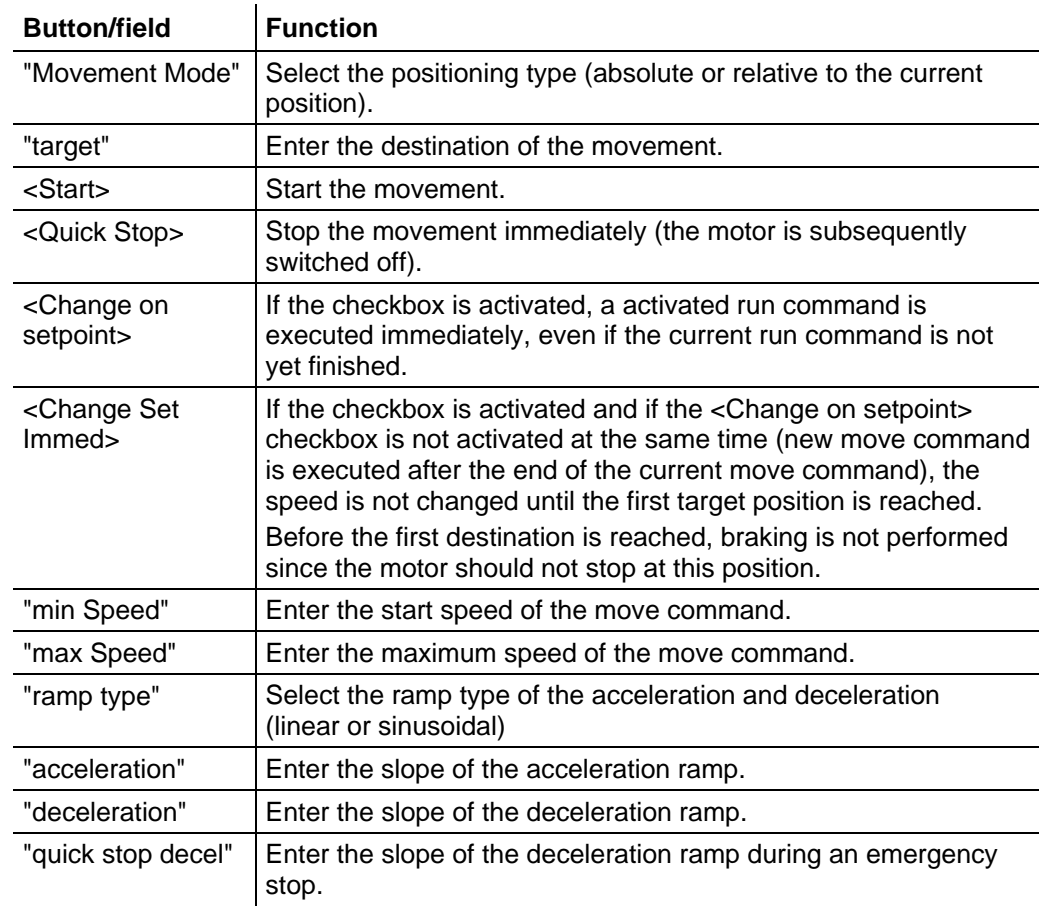

<span id="page-20-0"></span>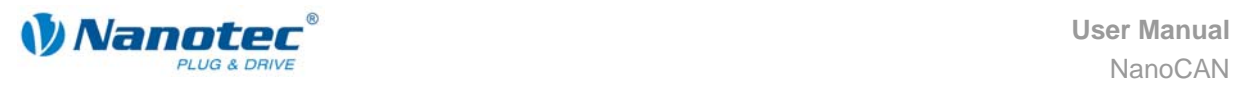

## <span id="page-20-1"></span>**6.4 <Velocity Mode> tab**

#### **Introduction**

The motor can be operated in the velocity mode via the <Velocity Mode> tab.

**View**

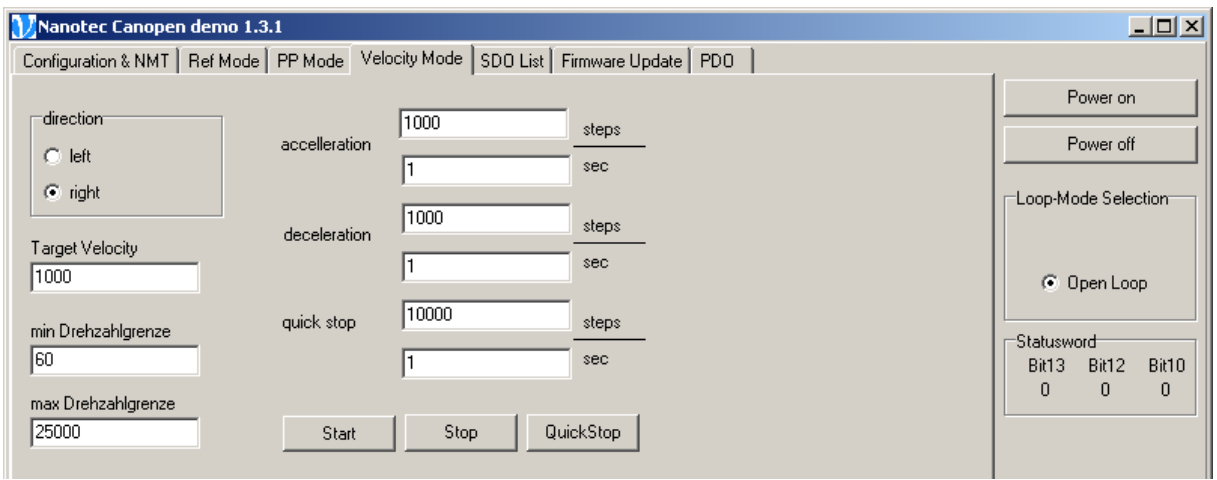

#### **Functions**

The following functions are available in the <Velocity Mode> tab:

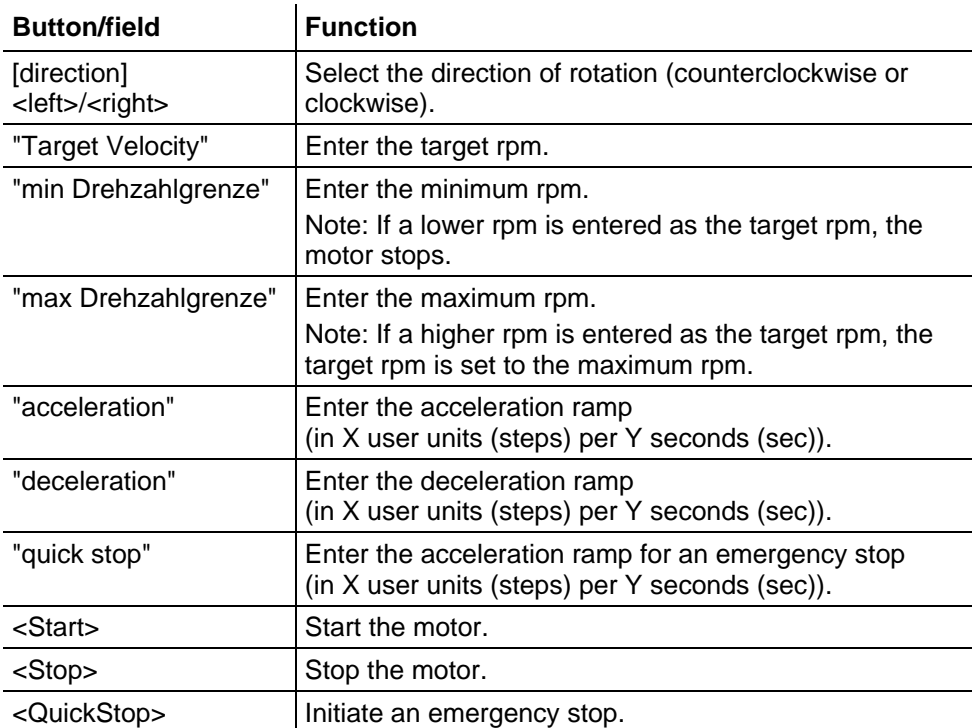

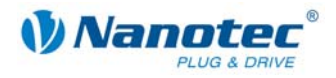

### <span id="page-21-1"></span><span id="page-21-0"></span>**6.5 <Interpolated Position Mode> tab**

#### **Introduction**

The <Interpolated Position Mode> tab is used to test the interpolated position mode: the control moves to predefined PDO positions within the synchronization period.

#### **Provisions**

To be able to use the tab, an Rx-PDO must be mapped onto object "0x60C1 sub 0x01 s32 Interpolation Data Record #1". This COB-ID must be entered in the "COB-ID Position Object" field.

#### **View**

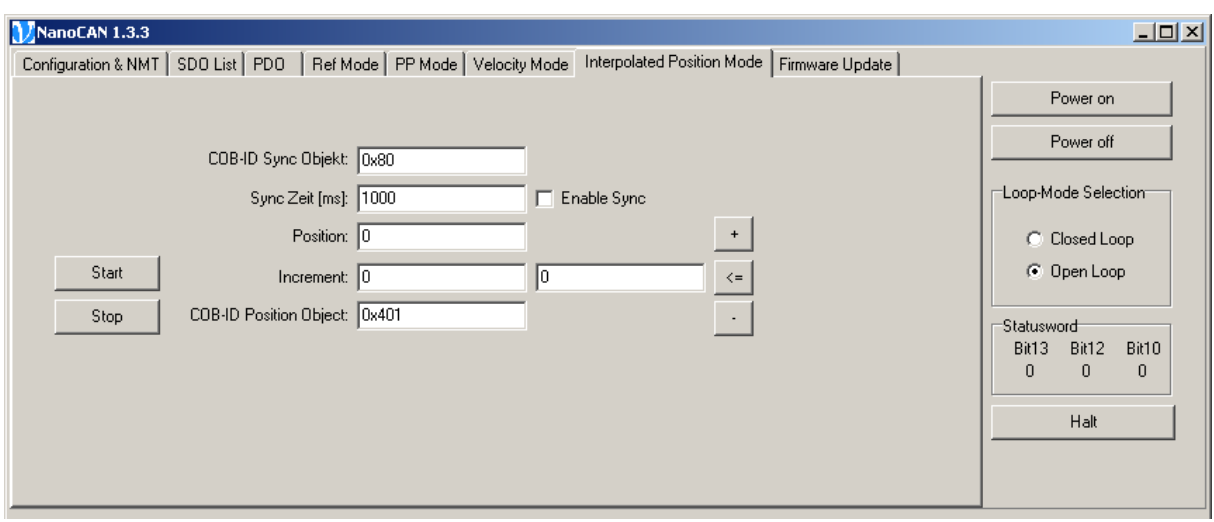

#### **Functions**

The following functions are available in the <Interpolated Position Mode> tab:

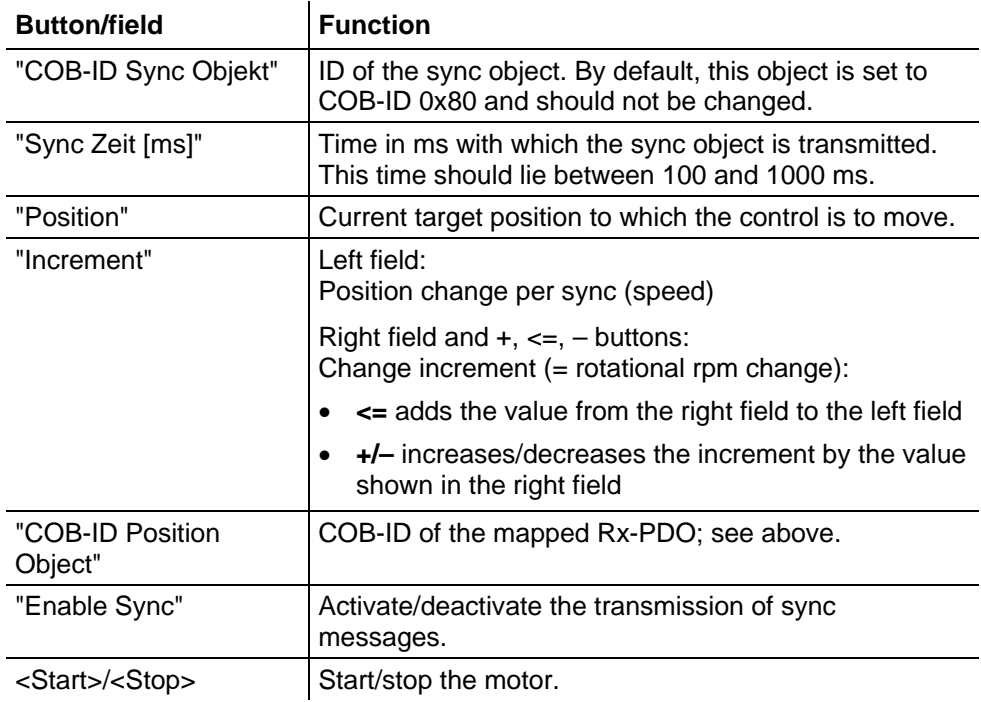

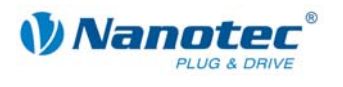

#### **Procedure**

Proceed as follows:

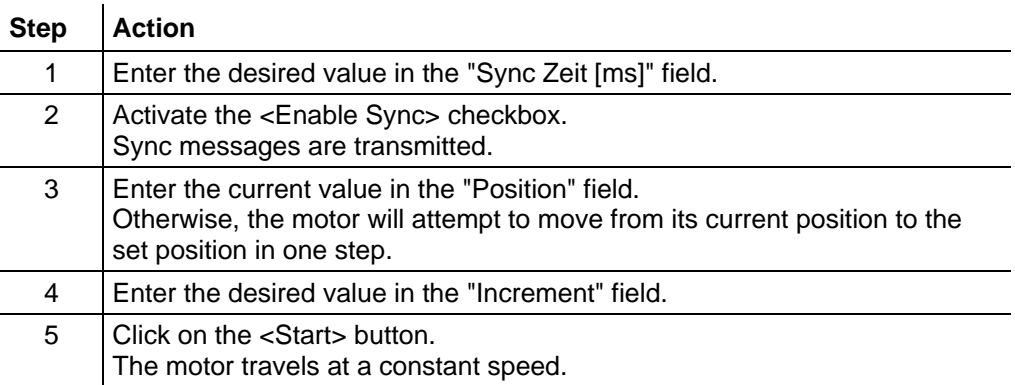

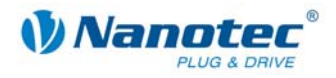

## <span id="page-23-1"></span>**7 <Firmware Update> tab**

#### <span id="page-23-0"></span>**Introduction**

The NanoCAN firmware can be updated via the <Firmware Update> tab.

#### **View**

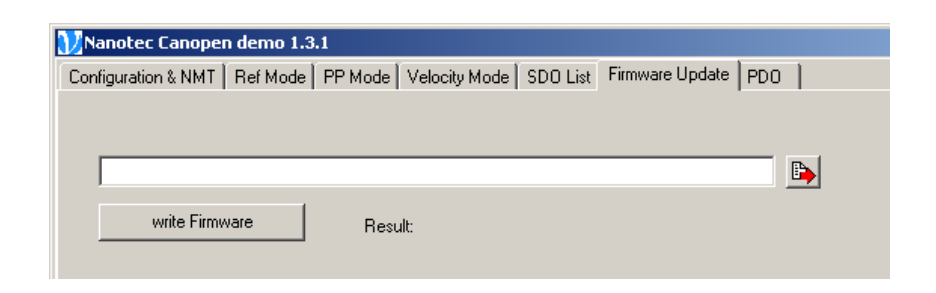

#### **Procedure**

Proceed as follows:

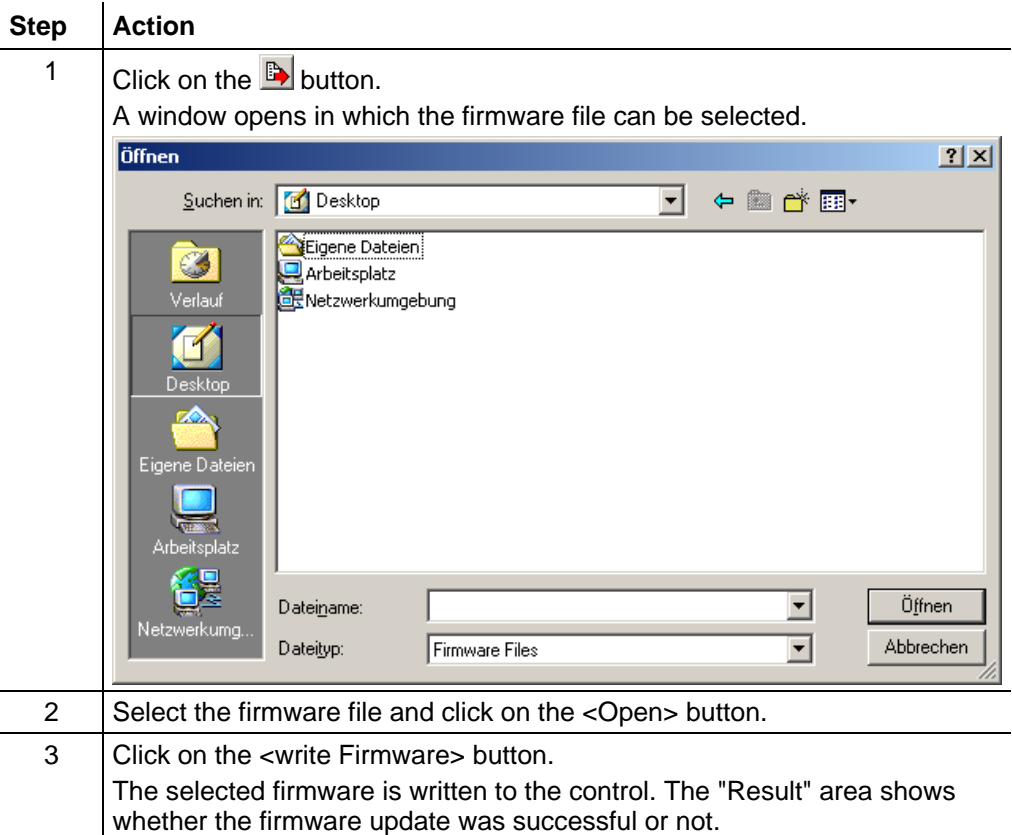